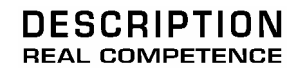

# PHASE X24F 24 Bit/192 kHz Extended Audio System

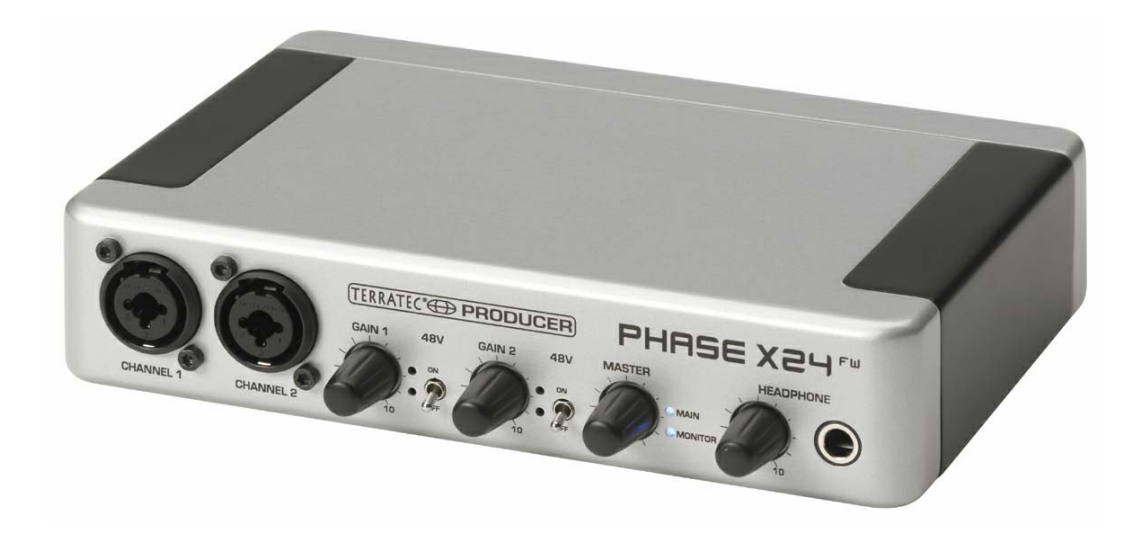

TERRATEC PRODUCER PHASE X24 FW Manuel français Version 1.0, Date : mars 2005

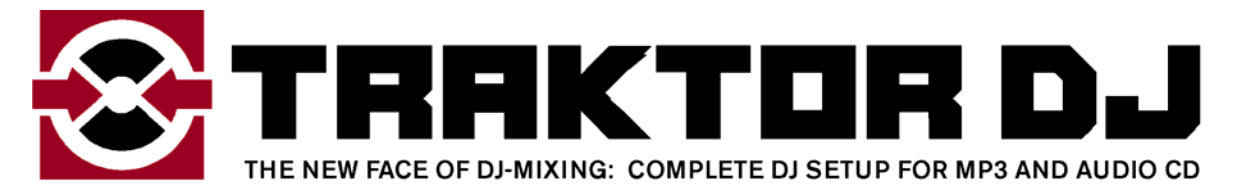

**de** 

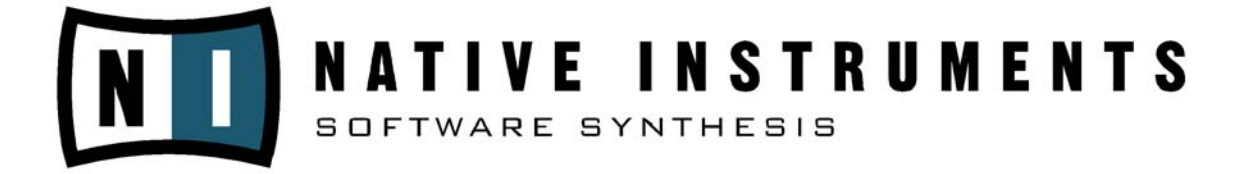

**Numéro de série : 613 – 019813 – 20177** 

Conformité CE

Nous :

TerraTec Electronic GmbH · Herrenpfad 38 · D-41334 Nettetal

déclarons que le produit

PHASE X24 FW,

auquel se rapporte cette déclaration, coïncide avec les normes et documents de normalisation suivants :

EN 50022, EN 50024.

Les conditions d'exploitation et milieux d'utilisation suivants doivent être assurés :

zones d'habitation, zones commerciales et industrielles, et petites entreprises.

Cette déclaration se base sur :

Le(s) rapport(s) du laboratoire d'essais CEM

H. ales.

Les informations contenues dans ce document peuvent à tout moment être modifiées sans préavis et ne font l'objet d'aucune obligation de la part du vendeur. Aucune garantie ni présentation, directe ou indirecte, n'est donnée concernant la qualité, l'aptitude ou l'efficience pour une utilisation déterminée de ce document. Le fabricant se réserve le droit de modifier à tout moment le contenu de ce document ou / et les produits correspondants sans être obligé d'en avertir une personne ou une organisation. Le fabricant n'est en aucun cas responsable des dommages résultant de l'utilisation ou de l'incapacité d'utiliser ce produit ou cette documentation, même si l'éventualité de tels dommages est connue. Ce document contient des informations qui sont soumises au droit d'auteur. Tous droits réservés. Aucun extrait ou partie de ce manuel ne peut être copié ou envoyé sous quelle forme que ce soit, de quelle manière que ce soit et dans quel but que ce soit sans l'autorisation écrite expresse du détenteur des droits d'auteur. Les noms de produits et de marques mentionnés dans ce document ne le sont qu'à titre d'identification. Toutes les marques déposées et les noms de produits ou de marques mentionnés dans ce document sont la propriété enregistrée du propriétaire respectif.

©TerraTec<sup>®</sup> Electronic GmbH, 1994 - 2005. Tous droits réservés (24.03.2005).

# Sommaire :

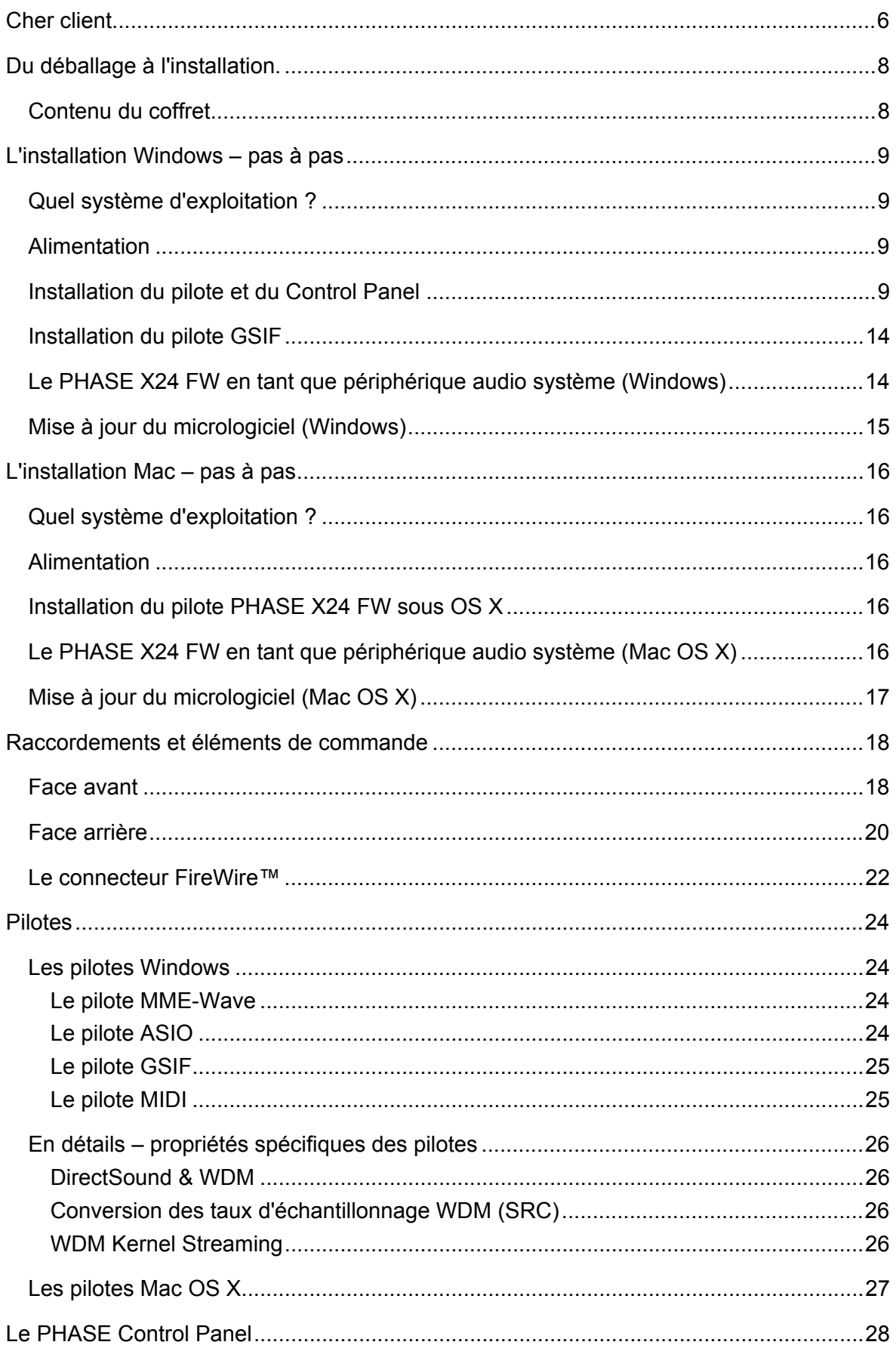

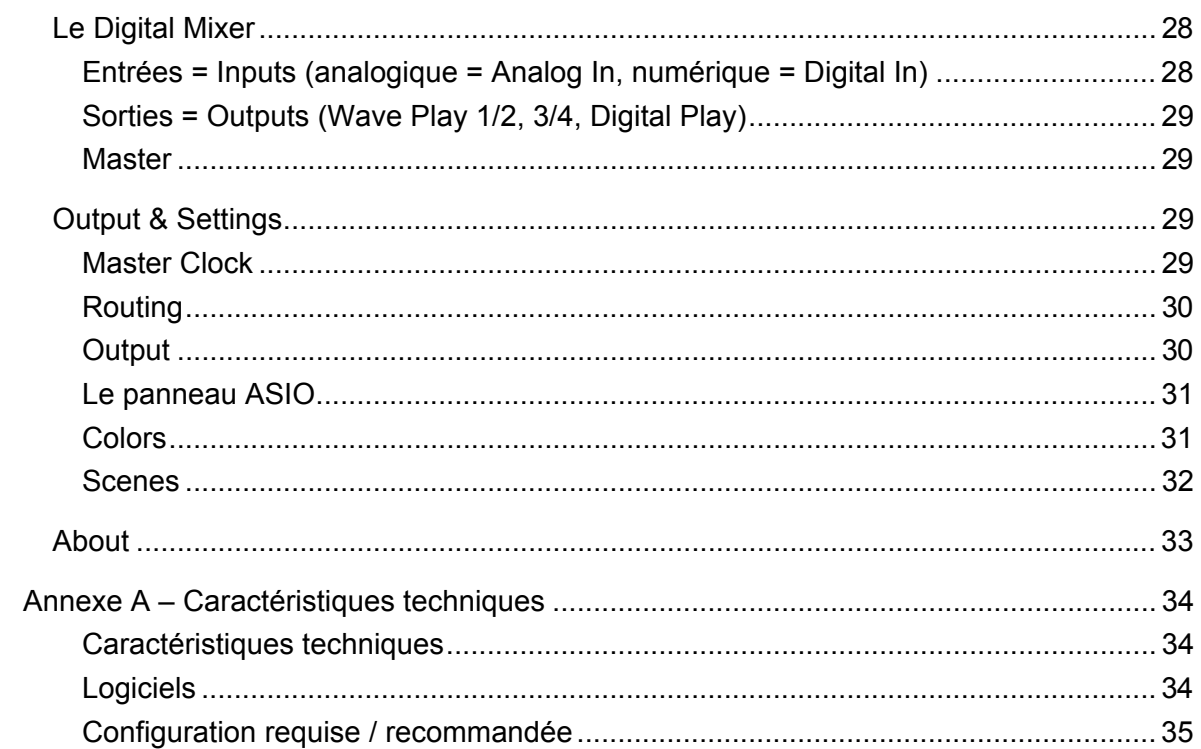

## **Consigne de sécurité**

Veuillez procéder au câblage des appareils audio analogiques uniquement lorsque le système est arrêté, d'une part pour éviter tout risque de choc électrique – aussi faible soit-il – et d'autre part pour protéger les membranes de haut-parleurs et votre appareil auditif des hausses de niveau subites.

Dans le cas des appareils numériques, veillez au moins à baisser le volume de votre système de lecture.

Le branchement de l'appareil sur le port FireWire™ de votre ordinateur peut également entraîner des bruits parasites – veuillez baisser le volume de votre système de lecture en conséquence.

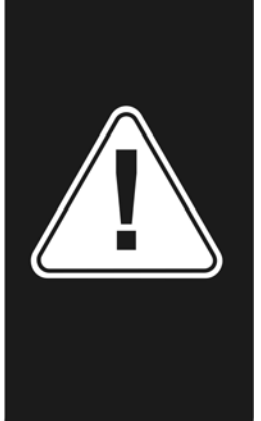

# <span id="page-5-0"></span>**Cher client**

Nous sommes heureux que vous ayez choisi une interface audio TerraTec Producer pour vos travaux musicaux et vous félicitons pour ce choix. Avec le système audio PHASE X24 FW, vous venez d'acheter un produit à la pointe de la technologie studio et nous sommes convaincus qu'il vous sera d'un grand service et qu'il vous réservera de grands moments de plaisir au cours des prochaines années. Ce manuel a été conçu pour vous aider à utiliser le produit et vous expliquer les notions techniques requises à l'aide de différents exemples tirés de la pratique en studio. En revanche, il ne s'adresse pas uniquement aux débutants dans ce sujet complexe, les musiciens ambitieux y découvriront certainement également quelques nouveautés.

Nous vous souhaitons beaucoup de plaisir lors de la lecture et lors de l'utilisation du système PHASE X24 FW.

Votre équipe TerraTec Producer !

**Technique et design.** PHASE X24 FW – le système audio externe de TerraTec Producer est idéal pour une utilisation en déplacement, et ce, pas seulement parce qu'il est fourni avec une sacoche de protection. Ce sont ses valeurs intérieures telles que 24 bits / 192kHz et les nombreuses possibilités de branchement avec deux entrées analogiques (niveau Line, microphone ou instruments), deux douilles taraudées et quatre sorties analogiques, E/S (optiques) numériques, connecteur FireWire™ et une E/S MIDI qui font du PHASE X24 FW utilisé avec un ordinateur bloc-notes un équipement parfait pour tout DJ « on the road » ou une aide précieuse dans un studio d'enregistrement. Et pour que vous puissiez vous montrer partout en sa compagnie, nous lui avons donné un boîtier en aluminium aux formes nobles.

► Vous trouverez toutes les informations relatives aux raccordements à partir de la  $\Rightarrow$  page [18.](#page-17-0)

**Centrale de commande – les logiciels.** Comme vous le savez, un système audio professionnel n'est pas une carte audio pour joueurs amateurs de pixels mais bien le centre vital de vos activités quotidiennes en studio. C'est la raison pour laquelle nous misons sur la sobriété fonctionnelle pour la centrale de commande. Malgré les vastes possibilités de Routing, le logiciel PHASE reste clair à tout moment et également – dans la mesure du possible en fonction de vos souhaits – transparent et intuitif.

► Vous trouverez toutes les informations relatives au Control Panel PHASE X24 FW à partir de la  $\supset$  page 28

**Sans oublier les pilotes** du système PHASE X24 FW qui sauront répondre à tous vos souhaits. Une architecture logicielle longuement mûrie garantit une utilisation sans aucune difficulté sous Windows XP (Service Pack 1 ou supérieur) et MAC OS X Panther 10.3.6 (ou supérieur).

Des pilotes ASIO testés dans la pratique en studio permettent d'obtenir des latences minimales entre la création (logicielle) du son et la sortie audio.

► Vous trouverez toutes les informations relatives à l'utilisation des pilotes à partir de la  $\supset$  page [24.](#page-23-0)

# <span id="page-7-0"></span>**Du déballage à l'installation.**

Avant de raccorder le système PHASE X24 FW à votre ordinateur, veuillez contrôler les particularités requises pour la configuration de ce dernier. Lisez également les chapitres correspondants dans les manuels de votre ordinateur et de vos autres périphériques studio pour connaître leurs paramètres.

L'installation ne devrait poser aucun problème – en particulier dans les systèmes modernes. Si vous deviez toutefois rencontrer des difficultés, relisez attentivement le chapitre correspondant de cette documentation. Si le problème n'est pas résolu, notre assistance téléphonique se tient à votre disposition. Vous trouverez comment nous contacter sur Internet, sous **[www.terratec.com](http://www.terratec.com/)**

## <span id="page-7-1"></span>**Contenu du coffret**

Veuillez tout d'abord vérifier que le contenu du paquet est complet.

Le coffret du système PHASE X24 FW comprend au moins :

- 1 PHASE X24 FW (matériel PHASE X24 FW)
- 1 sacoche de protection
- 1 adaptateur d'alimentation 12 V a.c., 1500 mA
- 1 câble IEEE 1394 FireWire™ 6 broches / 6 broches
- 1 adaptateur IEEE 1394 FireWire™ 4 broches / 6 broches
- 1 x CD PHASE
- 1 x manuel en allemand ou en anglais
- 1 bordereau d'accompagnement
- 1 une carte d'enregistrement

Veuillez nous renvoyer la carte d'enregistrement le plus rapidement possible, ou enregistrez-vous en ligne dans l'Internet à l'adresse **<http://www.terratec.net/register.htm>**. Ceci est capital pour le service après-vente et l'assistance téléphonique.

# <span id="page-8-0"></span>**L'installation Windows – pas à pas**

**Veuillez suivre la procédure en respectant exactement l'ordre indiqué. Reliez le module PHASE X24 FW à l'ordinateur uniquement lorsque cela vous est demandé lors de l'installation.**

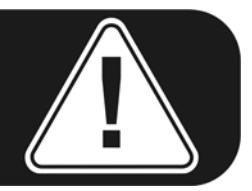

## <span id="page-8-1"></span>**Quel système d'exploitation ?**

Le système PHASE X24 FW peut uniquement être utilisé sous Windows XP (Home et Professional Edition). Les anciennes versions de Windows ne sont pas prises en charge. Veillez à ce que votre installation Windows soit à jour pour ce qui est des Microsoft Service Packs / Updates (Service Pack 1 minimum !).

## <span id="page-8-2"></span>**Alimentation**

Le système PHASE X24 FW peut normalement être exploité sans bloc d'alimentation via le connecteur FireWire™ 6 broches. En revanche, la tension de service délivrée par les contrôleurs FireWire™ n'est pas toujours constante – c'est la raison pour laquelle nous vous conseillons d'utiliser le bloc d'alimentation fourni. Il est également judicieux d'utiliser le bloc d'alimentation pour économiser la batterie de votre ordinateur bloc-notes. Enfin, si votre ordinateur est uniquement doté d'un connecteur FireWire™ 4 broches, vous ne pouvez pas vous passer du bloc d'alimentation. Vous trouverez plus de détails à ce sujet dans le chapitre « [Le connecteur FireWire™](#page-21-0) » à partir de la  $\supseteq$  page [22.](#page-21-0)

## <span id="page-8-3"></span>**Installation du pilote et du Control Panel**

- 1. Avant de commencer, vérifiez que votre version de Windows XP est au niveau le plus récent. Pour cela, cliquez avec le bouton droit de la souris sur le symbole « Poste de travail », puis sélectionnez l'entrée « Propriétés ». Si votre image de fond est encore l'image de fond standard de Windows XP, vous pouvez accéder à cette information en passant par : Démarrer -> Paramètres -> Panneau de configuration -> Système. Attention, votre ordinateur doit au moins être équipé du Service Pack 1 – en abrégé SP1. Si ce n'est pas le cas, veuillez vous adresser à Microsoft (**[www.microsoft.com](http://www.microsoft.com/)**) pour mettre votre système à jour. En règle générale, cela est gratuit.
- 2. Une fois que vous avez inséré le CD PHASE fourni, le logiciel AutoDémarrer démarre automatiquement. Si le programme AutoDémarrer ne s'ouvre pas, vous pouvez le lancer manuellement en double-cliquant sur « **Autorun.exe** » dans le répertoire racine du CD.
- 3. Choisissez la langue souhaitée, puis, dans le menu suivant : « PHASE X24 FW ». Veuillez ensuite cliquer sur « Driver/Control Panel ». L'assistant d'installation démarre.

4. Commencez par choisir la langue souhaitée pour l'assistant d'installation, puis cliquez sur « Suivant » pour poursuivre l'installation.

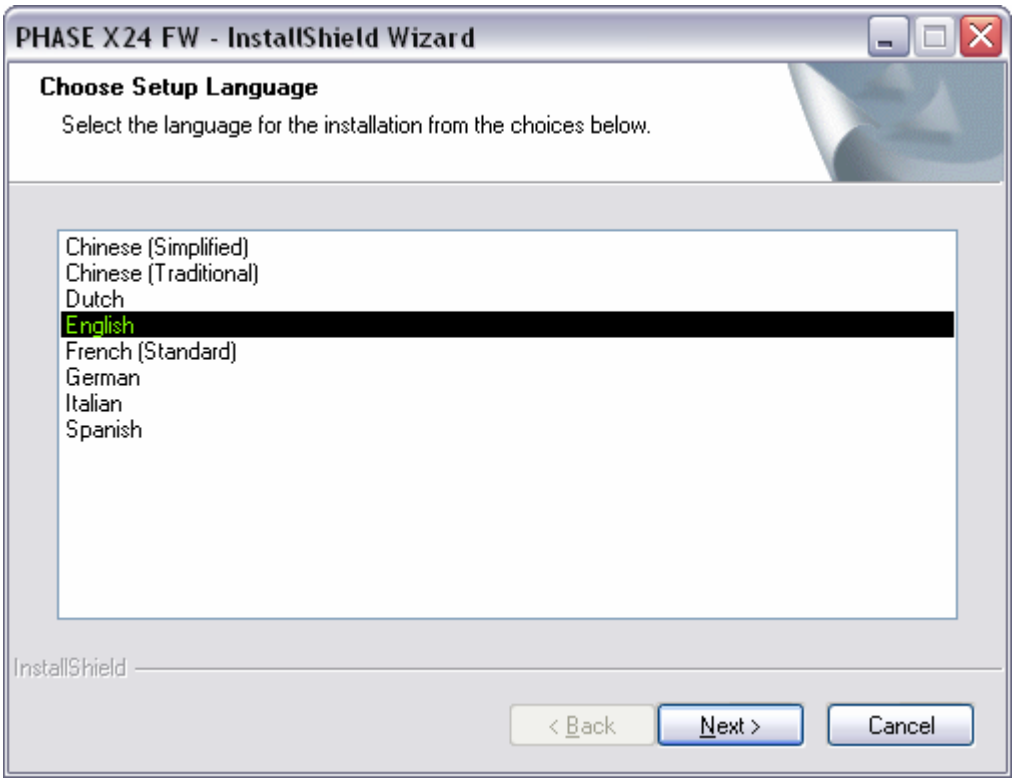

L'assistant d'installation (« InstallShield Wizard ») vous avertit qu'il est prêt à procéder à l'installation.

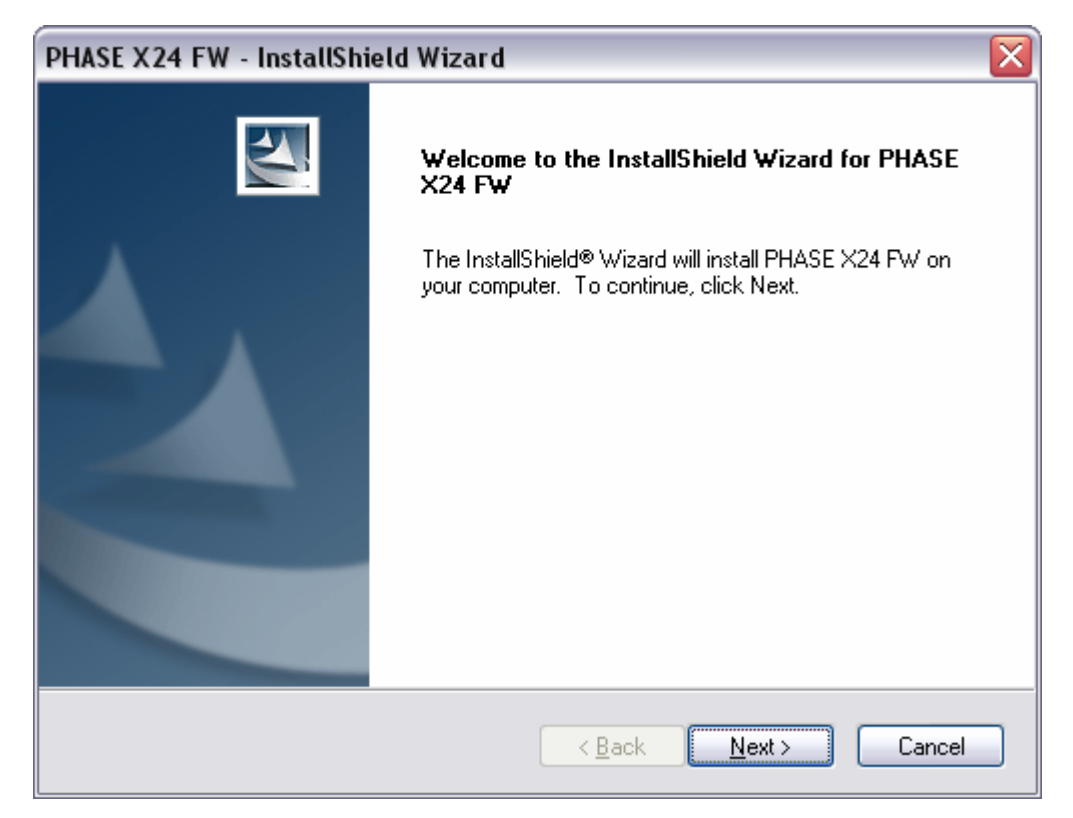

5. La fenêtre suivante permet d'indiquer la destination pour l'installation. Si vous préférez un autre dossier, cliquez sur « Change ».

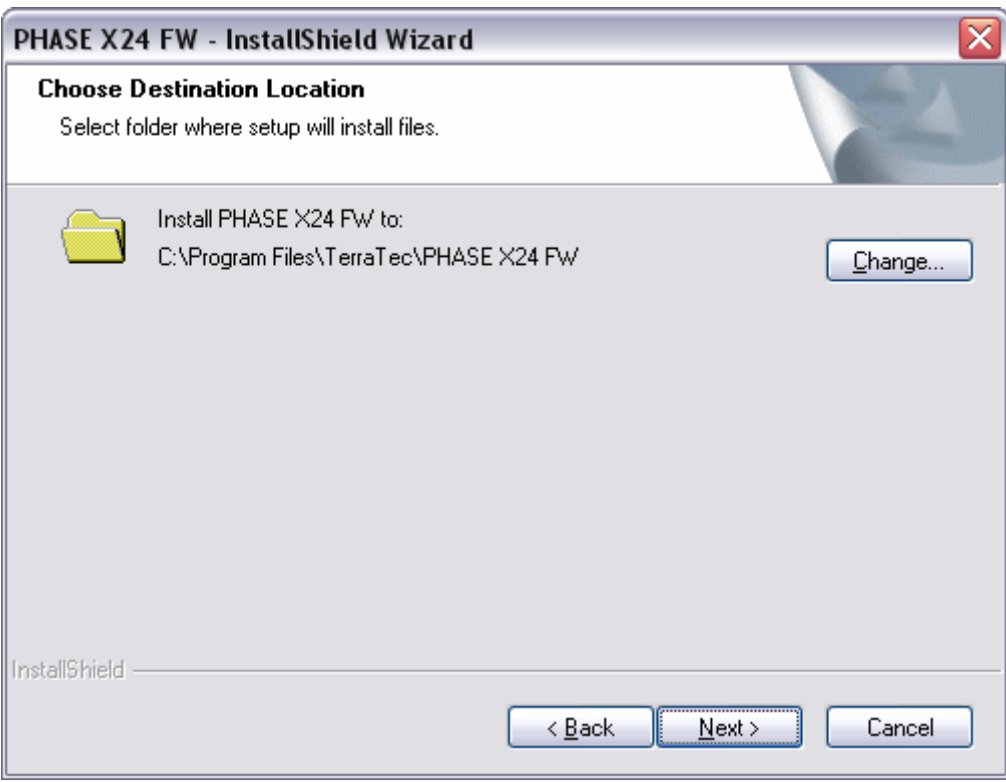

6. Vous pouvez ignorer la consigne de sécurité suivante. Cliquez pour cela sur « Continue Anyway ».

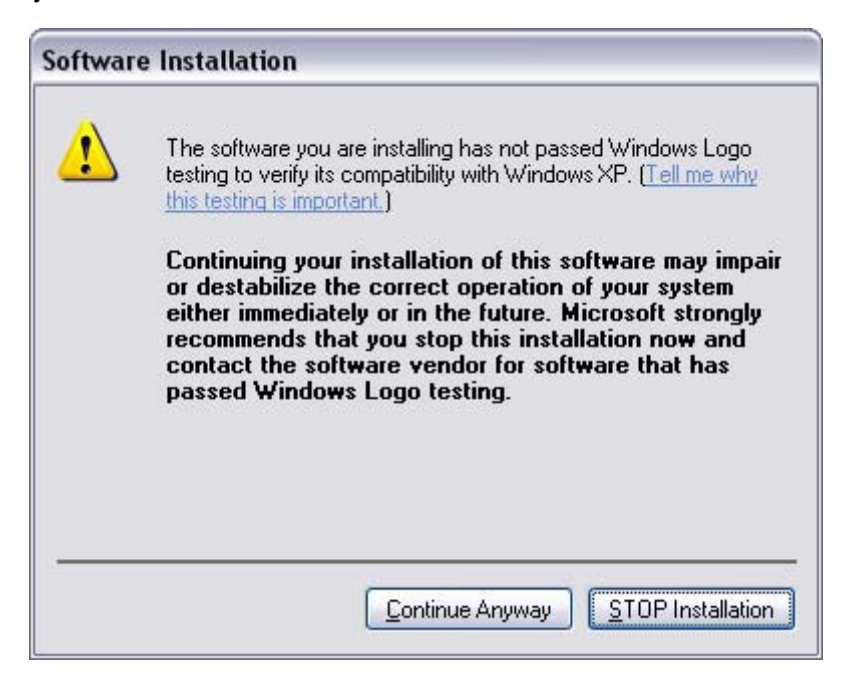

7. Le pilote est désormais installé dans le système et vous pouvez relier le PHASE X24 FW au port FireWire™ de votre ordinateur avec le câble fourni dès que le message cidessous apparaît. Windows XP reconnaît automatiquement le nouvel appareil en tant que nouveau matériel et lance l'installation du pilote.

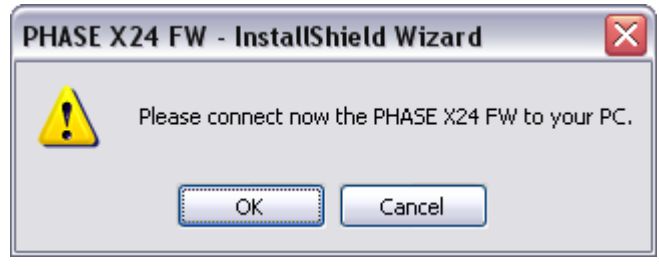

8. Là aussi, vous pouvez ignorer le message vous signalant que le logiciel n'a pas répondu aux exigences du test Windows Logo.

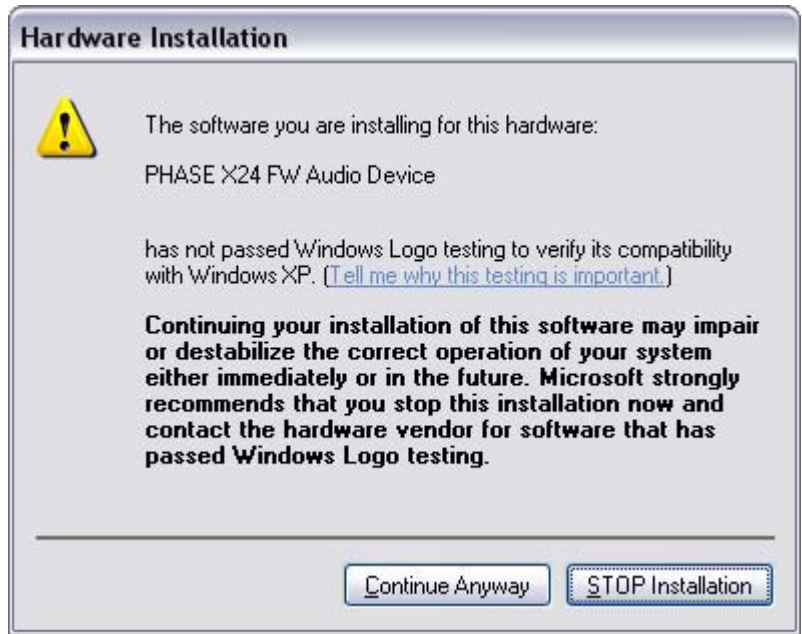

9. Cliquez sur « Finish » pour terminer l'installation.

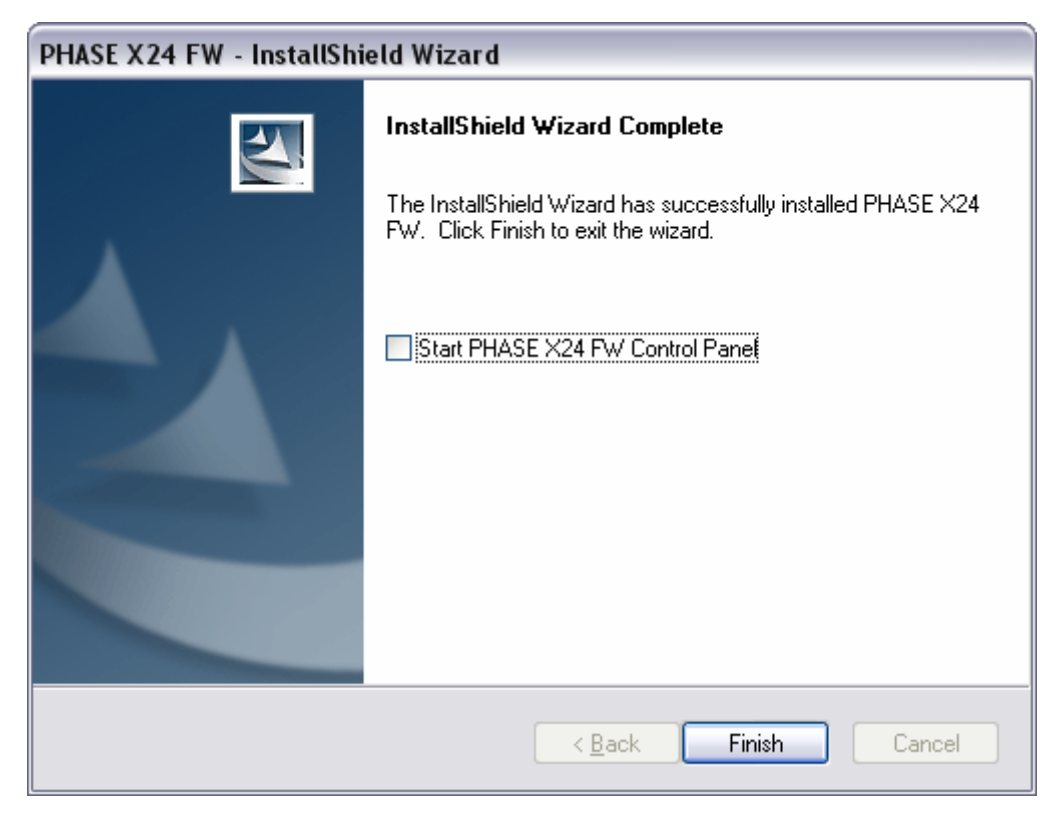

10. Au terme de l'installation des pilotes, le système PHASE X24 FW devrait apparaître dans le Gestionnaires des périphériques sous l'inscription suivante. Vous le trouverez dans le Panneau de configuration, sous « Système » > « Ajout/suppression de matériel ». Cliquez alors sur « Gestionnaires de périphériques ».

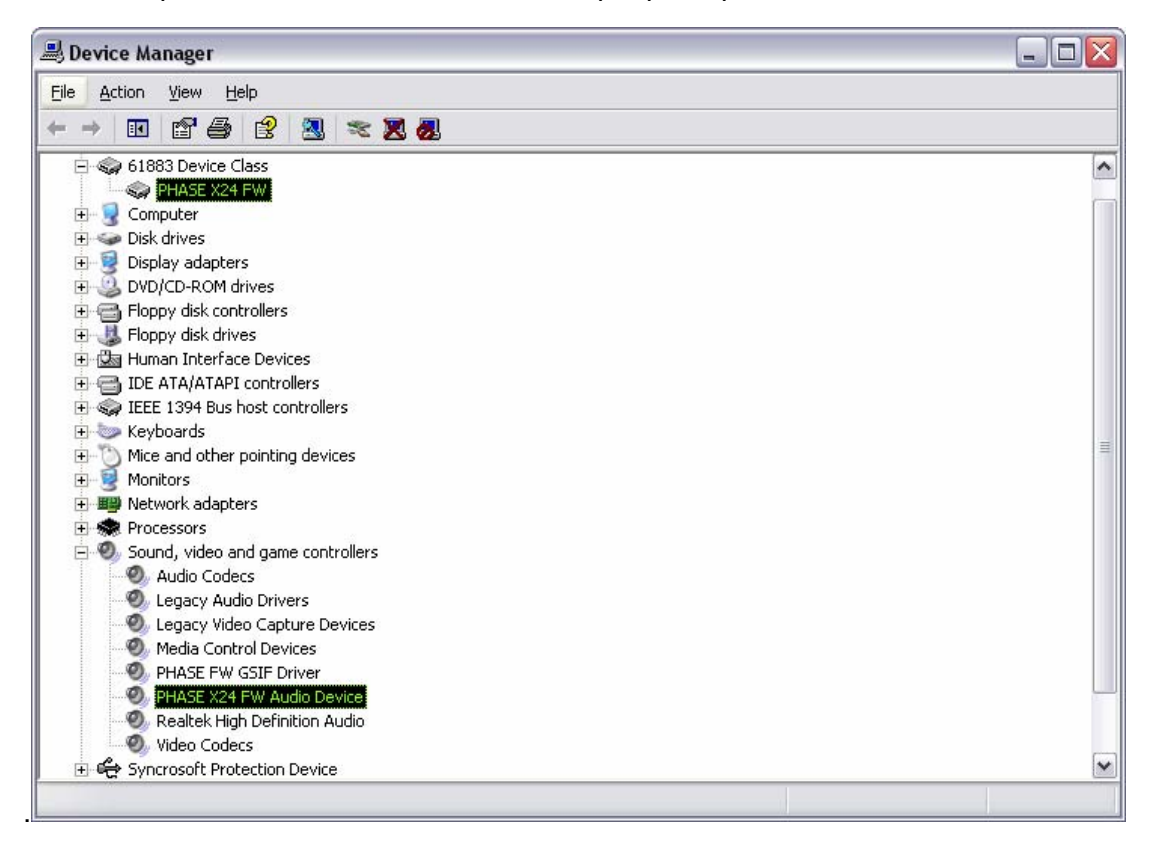

## <span id="page-13-0"></span>**Installation du pilote GSIF**

Si vous souhaitez utiliser le logiciel d'échantillonnage GigaStudio, vous devez encore installer le pilote GSIF. Vous pouvez également y accéder via le logiciel AutoDémarrer du CD PHASE. Si le programme AutoDémarrer ne s'ouvre pas, vous pouvez le lancer manuellement en double-cliquant sur « **Autorun.exe** » dans le répertoire racine du CD.

Choisissez la langue souhaitée, puis, dans le menu suivant : « PHASE X24 FW ». Cliquez sur « Installation GSIF » pour lancer l'assistant d'installation. Suivez ses instructions et confirmez-les en cliquant sur « Suivant ».

# <span id="page-13-1"></span>**Le PHASE X24 FW en tant que périphérique audio système (Windows)**

Si vous souhaitez utiliser le système PHASE X24 FW non seulement dans des applications audio spécifiques mais également en tant que périphérique audio par défaut sous Windows, alors sélectionnez le pilote audio PHASE X24 FW dans le panneau de configuration sous « Sons et périphériques audio » > « Audio » en tant que « Périphérique par défaut » pour les fonctions souhaitées.

Étant donné que le PHASE X24 FW est une interface audio professionnelle, le réglage du volume est uniquement possible via le Control Panel fourni et pas avec le mixer Windows, afin de ne pas influencer de manière négative la qualité du signal.

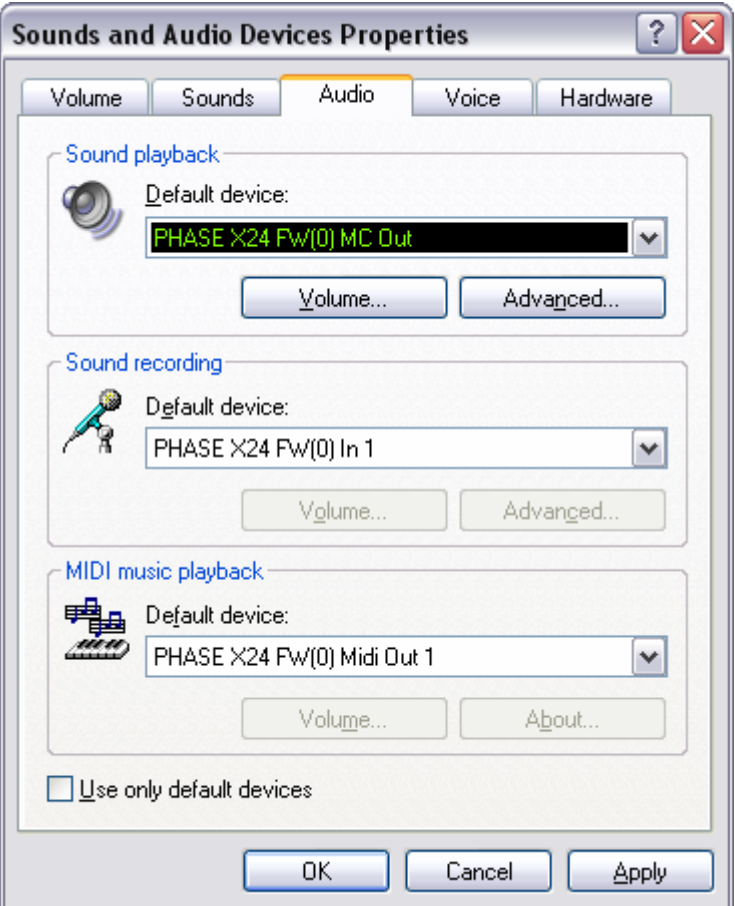

## <span id="page-14-0"></span>**Mise à jour du micrologiciel (Windows)**

Grâce à la technologie logicielle, les futures extensions des standards actuels ou de nouvelles fonctions du système PHASE X24 FW peuvent être implémentées dans l'appareil par le biais d'une mise à jour du « micrologiciel » sans devoir modifier le périphérique. Pour procéder à la mise à jour du micrologiciel, procédez de la manière suivante :

- Exécutez le fichier *« TT\_FW\_WinFlash\_vX.X.exe ».* Il se trouve sur le CD de pilotes, dans le dossier « Firmware » et peut également être téléchargé depuis Internet.
- Cliquez sur « Open » et recherchez le fichier de micrologiciel à charger. Son extension est « .bcd » et il est également disponible soit dans le dossier Micrologiciel soit sur Internet.
- Cliquez ensuite sur « Upgrade Firmware » pour lancer la procédure de mise à jour.
- Confirmez la question de sécurité qui apparaît ensuite en cliquant également sur « Yes ».
- Au terme de la mise à jour, le PHASE X24 FW doit être redémarré. Vous devez pour cela débrancher le PHASE X24 FW de l'ordinateur et le rebrancher ou bien redémarrer l'ordinateur.
- Si l'alimentation électrique est interrompue pendant la procédure de mise à jour ou si la mise à jour échoue pour une autre raison, il vous suffit de la relancer. Vous ne pouvez rien casser.

# <span id="page-15-0"></span>**L'installation Mac – pas à pas**

## <span id="page-15-1"></span>**Quel système d'exploitation ?**

Le système PHASE X24 FW peut uniquement être utilisé sous Mac OS 10.3.6 (OS X) ou une version supérieure. L'intégration est un véritable jeu d'enfant grâce à OS X CoreAudio et CoreMIDI.

## <span id="page-15-2"></span>**Alimentation**

Le système PHASE X24 FW devrait pouvoir être utilisé sans bloc d'alimentation via le connecteur FireWire™ 6 broches. En revanche, la tension de service délivrée par certains contrôleurs FireWire™ n'est pas toujours suffisante. C'est la raison pour laquelle nous recommandons d'utiliser le bloc d'alimentation fourni. Vous devez également utiliser celuici si votre ordinateur est uniquement doté d'un connecteur FireWire™ 4 broches. En effet, il manque à ce connecteur les deux câbles assurant l'alimentation électrique.

## <span id="page-15-3"></span>**Installation du pilote PHASE X24 FW sous OS X**

Comme nous l'avons déjà décrit au début de cette section, le PHASE X24 FW s'intègre aux pilotes système CoreAudio et CoreMIDI. L'installation d'un pilote spécifique est donc inutile. Le périphérique est immédiatement disponible dès que vous l'avez branché sur le port FireWire™. En revanche, pour pouvoir utiliser entièrement les fonctionnalités de Routing, d'échantillonnage, etc., vous devez installer le Control Panel fourni. Exécutez pour cela le programme d'installation qui se trouve dans le répertoire : *« PHASE X24 FW\Driver & Control Panel\MAC »*.

# <span id="page-15-4"></span>**Le PHASE X24 FW en tant que périphérique audio système (Mac OS X)**

Si vous souhaitez utiliser le système PHASE X24 FW non seulement dans des applications audio spécifiques mais également en tant que périphérique audio par défaut sous Mac OS X, alors sélectionnez le pilote audio PHASE X24 FW dans le panneau de configuration sous « Son » > « Sortie » en tant que « Périphérique par défaut » pour la sortie son.

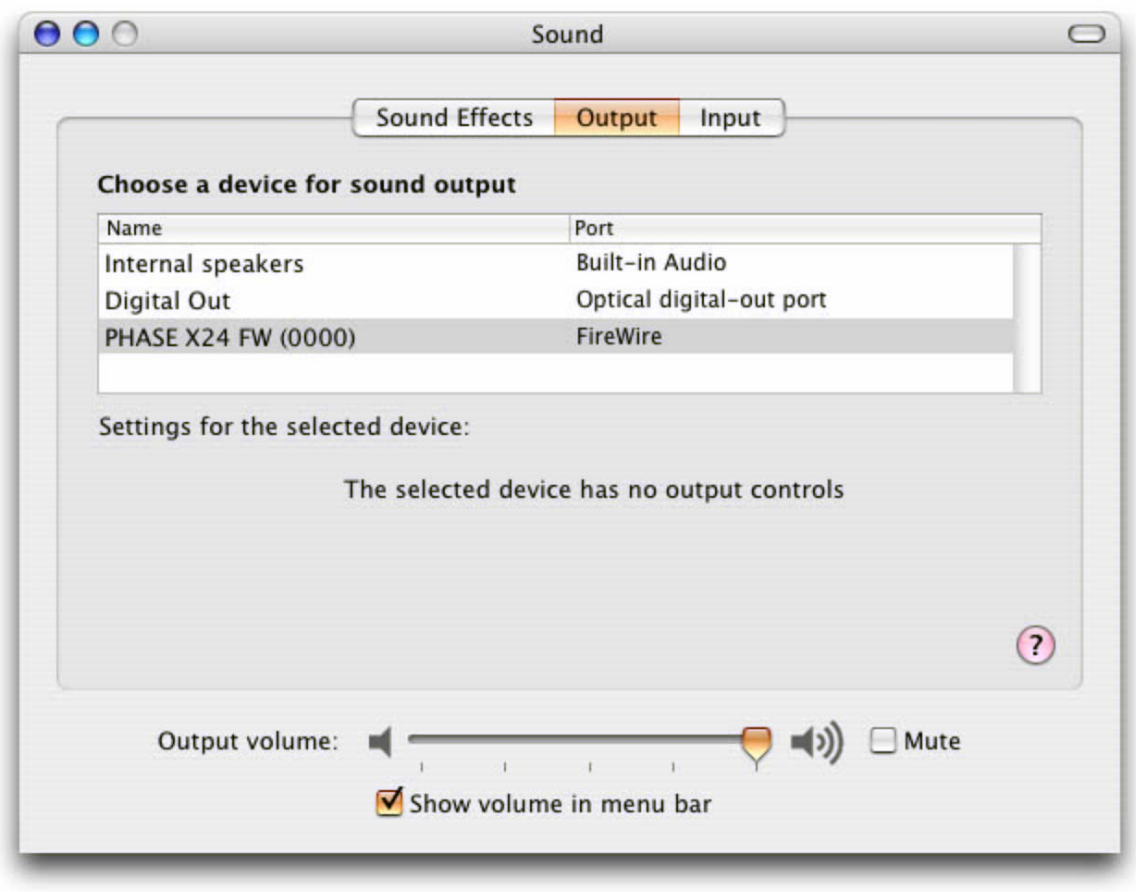

*Le PHASE X24 FW en tant que périphérique par défaut sous OS X* 

## <span id="page-16-0"></span>**Mise à jour du micrologiciel (Mac OS X)**

- Exécutez le fichier *« FWUpdater\_vX.X.app »*. Il se trouve sur le CD de pilotes, dans le dossier « Firmware » et peut également être téléchargé depuis Internet. Confirmez le dernier avertissement de sécurité en cliquant sur « close ».
- Cliquez sur « Open » et recherchez le fichier de micrologiciel à charger. Son extension est « .bcd » et il est également disponible dans le dossier Micrologiciel.
- Cliquez ensuite sur « Upgrade Firmware » pour lancer la procédure de mise à jour. Pour pouvoir mettre le micrologiciel à jour, vous devez disposer des droits d'administrateur sur la machine locale.
- Au terme de la mise à jour, le PHASE X24 FW doit être redémarré. Vous devez pour cela débrancher le PHASE X24 FW de l'ordinateur et le rebrancher ou bien redémarrer l'ordinateur.

## <span id="page-17-0"></span>**Raccordements et éléments de commande**

L'interface audio PHASE X24 FW vous propose de nombreux connecteurs pour le raccordement de périphériques de studio professionnels ou d'appareils hifi. Vous trouverez ci-dessous une vue d'ensemble détaillée de leurs caractéristiques techniques et électriques.

## <span id="page-17-1"></span>**Face avant**

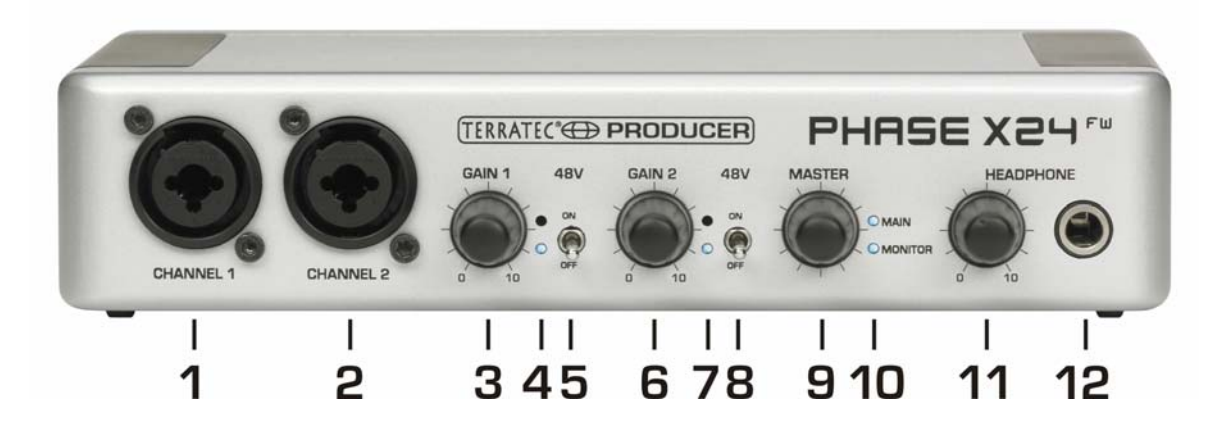

- **1. Entrée microphone/instrument 1**, cette entrée est prévue pour les microphones dotés d'une fiche XLR ou pour les instruments avec jack 6,3 mm et est automatiquement prioritaire par rapport à l'entrée ligne 1 située sur la face arrière. Cela signifie que vous pouvez laisser les branchements de la face arrière tels qu'ils sont, dès que vous branchez un microphone ou un instrument sur la face avant, ce signal est automatiquement activé. Cette commutation est assurée par des relais de haute qualité pour garantir la meilleure qualité possible dans l'acheminement analogique du signal.
- **2. Entrée microphone/instrument 2**, cette entrée est prévue pour les microphones dotés d'une fiche XLR ou pour les instruments avec jack 6,3 mm et est également automatiquement prioritaire par rapport à l'entrée ligne 2 située sur la face arrière.
- **3. Gain 1**, régule la préamplification du signal appliqué à l'entrée 1.
- **4. DEL Signal et Clip**, sert au contrôle optique du niveau à enregistrer sur le canal 1. La diode bleue inférieure indique la présence d'un signal et la diode rouge supérieure prévient d'une saturation au niveau des convertisseurs d'entrée.
- **5. 48V**, commute une tension fantôme de 48 V sur l'entrée microphone 1.
- **6. Gain 2**, régule la préamplification du signal appliqué à l'entrée 2.
- **7. DEL Signal et Clip**, sert au contrôle optique du niveau à enregistrer sur le canal 2. La diode bleue inférieure indique la présence d'un signal et la diode rouge supérieure prévient d'une saturation au niveau des convertisseurs d'entrée.
- **8. 48V**, commute une tension fantôme de 48 V sur l'entrée microphone 2.
- **9. Master**, cet encodeur continu permet de régler le volume des sorties analogiques (Main et Monitor). La fonction « Push » permet de sélectionner la paire de sorties à régler (Main ou Monitor ou Main & Monitor). De plus, une pression prolongée permet d'assourdir les canaux à régler. Il est ainsi possible de commuter entre deux jeux de haut-parleurs Monitor pour les comparer directement. Et si le PHASE X24 FW n'est pas directement accessible, ces fonctions peuvent également être commandées via le Control Panel.
- **10. DEL Main et Monitor**, permet de contrôler la paire de sorties actuellement réglée via le « Master » ou actuellement assourdie. La vue d'ensemble ci-dessous vous explique les commandes et affichages :

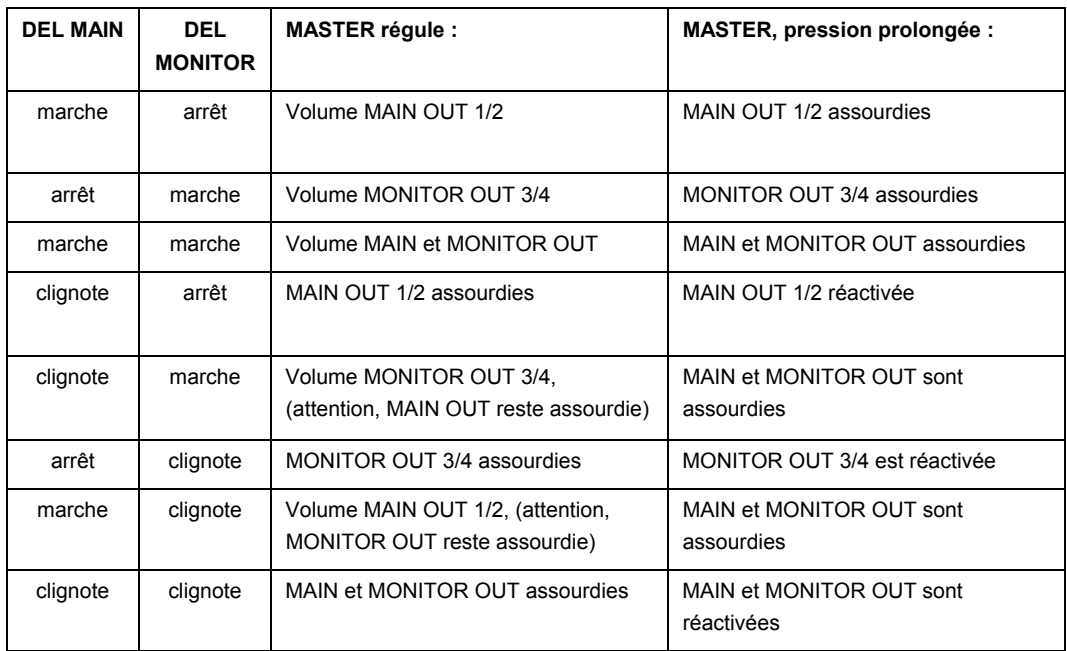

- **11. Headphone Level**, permet de régler le volume de la sortie écouteurs. Le signal appliqué à cette sortie est toujours le signal de la sortie analogique 3/4 (Monitor). Le signal que vous pouvez y écouter dépend du Routing que vous pouvez régler dans le Control Panel. Vous trouverez plus d'informations sur le Routing dans le chapitre relatif au Control Panel à partir de la  $\supset$  page 28
- **12. Headphone Out**, vous pouvez y raccorder votre casque stéréo avec jack stéréo 6,3 mm.

## <span id="page-19-0"></span>**Face arrière**

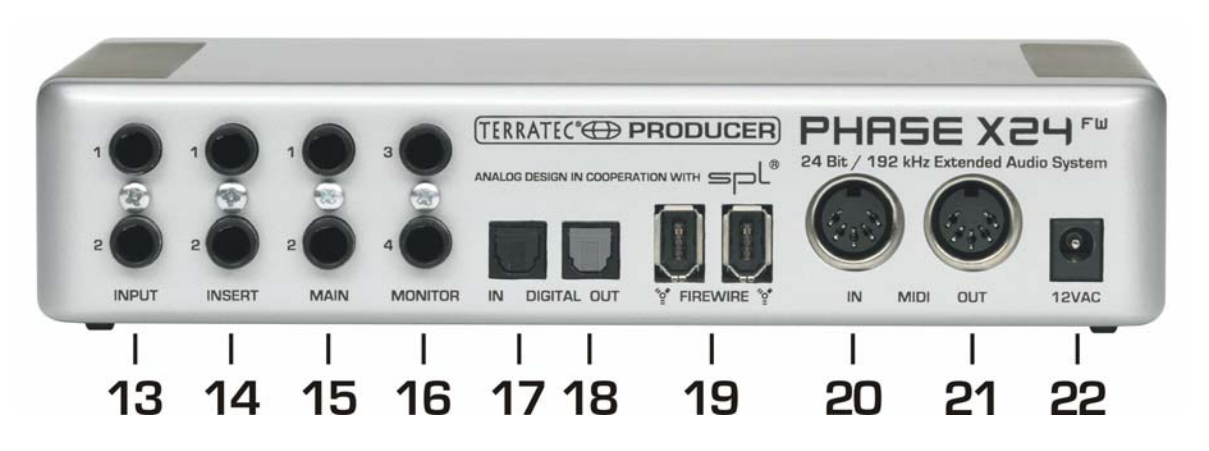

- **13. Input 1/2**, le système PHASE X24 FW est doté de deux entrées mono analogiques de haute qualité. Ces connecteurs sont conçus en tant que jacks symétriques 6,3 mm. Mais vous pouvez naturellement y raccorder également des sources asymétriques. L'entrée peut ici aussi être amplifiée via le régulateur de gain situé sur la face avant.
- **14. Insert 1/2**, ces jacks stéréo 6,3 mm permettent d'ajouter des effets externes, par ex. des compresseurs, dans la voie d'enregistrement située en amont du convertisseur analogique/numérique.

**Conseil pratique :** lors de l'enregistrement, veillez à ce que le contrôle de niveau soit le plus haut possible en utilisant pour cela de manière optimale l'amplitude dynamique offerte par le convertisseur 24 bits. En règle générale, pour obtenir de bons enregistrements, il faut tenir compte du fait qu'une prise de son (« Take ») nette est toujours bien meilleure que le meilleur plugin utilisé ultérieurement pour corriger le son.

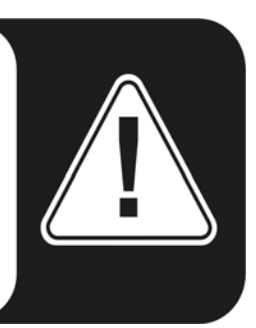

- **15. Main 1/2**, sorties mono analogiques 1/2, les connecteurs sont conçus en tant que jacks 6,3 mm symétriques. Mais vous pouvez naturellement y raccorder également des câbles asymétriques. Les sorties analogiques travaillent sur des niveaux agréables pour les musiciens :  $2.0V_{rms}$ . Vous pouvez y raccorder un pupitre de mixage ou un haut-parleur actif / amplificateur.
- **16. Monitor 3/4**, sorties mono analogiques 3/4, les connecteurs sont conçus en tant que jacks 6,3 mm symétriques. Mais vous pouvez naturellement y raccorder également des câbles asymétriques.
- **17. Digital In**, pour enregistrer des données audio numériques avec l'ordinateur, vous pouvez utiliser l'entrée numérique du PHASE X24 FW. L'interface peut recevoir des taux d'échantillonnage allant jusqu'à 24 bits / 96kHz. Pour l'enregistrement d'une source numérique, vous devez veiller à ce que les taux d'échantillonnage

des deux appareils (par ex. un enregistreur DAT et un ordinateur portable) soient synchronisés. Un signal correspondant est d'ailleurs transmis pour cela dans le protocole S/PDIF. Si un signal Sync est appliqué à l'entrée numérique et si le commutateur Masterclock est placé sur « external », alors le PHASE X24 FW se synchronise automatiquement sur ce signal et le canal « Digital In » dans le Mixer est accessible. Les applications ASIO (par ex. Cubase SX) proposent de nombreuses possibilités de commuter le matériel entre une source Clock interne et externe (parfois appelée S/PDIF). Cette commutation n'est actuellement pas analysée par le PHASE X24 FW et n'a donc aucune influence. Le réglage sur une source audio clock externe n'a rien à voir avec la synchronisation externe sur les appareils MIDI, l'équipement vidéo ou les enregistreurs à bande et vous ne le trouverez donc pas parmi les paramètres Sync, MIDI-Clock, MTC ou SMPTE des applications !

- **18. Digital Out**, pour transférer numériquement des fichiers musicaux de l'ordinateur à d'autres appareils, vous pouvez utiliser la sortie numérique du PHASE X24 FW. L'interface peut envoyer des taux d'échantillonnage allant jusqu'à 24 bits / 96kHz. Pour la lecture, le Routing doit être réglé sur la sortie numérique dans le Control Panel. Les formats **AC3** et **DTS** peuvent également être lus via la sortie numérique. Veuillez choisir pour cela dans le Control Panel, sous Routing, l'option « NonAudio » pour la sortie numérique. Lorsque cette option est sélectionnée, la piste de lecture numérique (Digital Play) du Digital Mixer est assourdie pour éviter que les signaux NonAudio ne soient également lus via les sorties analogiques.
- **19. FireWire**, permet de relier le système PHASE X24 FW à votre ordinateur via le câble FireWire fourni. Vous trouverez de plus amples informations sur le connecteur FireWire à partir de la  $\supset$  page [22](#page-21-0)
- **20. MIDI In**, permet de raccorder des contrôleurs MIDI tels que claviers, contrôleurs DAW ou autres.
- **21. MIDI Out**, permet de raccorder des appareils MIDI externes tels que synthétiseurs, expanseurs de volume ou autres. Le câblage des connecteurs MIDI est toujours réalisé « en diagonale », c'est-à-dire OUT sur IN et inversement. La fonction Through pour le bouclage des données MIDI est en général proposée par le logiciel séquenceur MIDI.
- **22. Alimentation**, permet de brancher le bloc d'alimentation fourni 12VAC / 1500mA sur le système PHASE X24 FW.

## <span id="page-21-0"></span>**Le connecteur FireWire™**

FireWire™ est une interface sérielle sur l'ordinateur, similaire à l'interface USB, déjà développée en 1995 par Apple et utilisée pour la transmission de données vidéo numériques ou pour le raccordement de supports de données (mémoire de masse) ou d'appareils audio. Depuis, elle a reçu d'autres noms qui signifient tous la même chose : Fire-Wire™ s'appelle chez Sony « i.LINK™ », chez Texas Instruments « Lynx™ », sans oublier le sigle « 1394 » également très répandu. Ce dernier désigne en fait le standard courant « IEEE 1394 » qui se caractérise par ses taux de transmission de données élevés (IEEE 1394a = 400 Mbits/s et IEEE 1394b = 800, 1600 et 3200 Mbits/s). (Et pour tous ceux qui veulent toujours tout savoir dans le détail : IEEE est l'abréviation de l'anglais « Institute of Electrical and Electronic Engineers », le regroupement professionnel américain des ingénieurs en électronique et électrotechnique.)

Tout comme l'USB, FireWire™ est compatible « hotplug » – ce qui signifie que vous n'avez pas besoin d'éteindre votre ordinateur pour brancher ou débrancher les appareils. Veillez en revanche à ce qu'aucun programme auquel le PHASE X24 FW accède ne soit lancé car vous risquez de perdre des données ou de planter votre ordinateur. Tenez également compte du fait que le système d'exploitation a besoin de quelque temps pour traiter les modifications – la machine est humaine :-)

#### **Une norme – deux prises**

La prise sur votre ordinateur peut avoir deux formes différentes : soit 4 broches soit 6 broches. La version 6 broches dispose donc de deux contacts supplémentaires servant à l'alimentation électrique, à raison de  $7.5 - 30$  V / 1.5 A par port. Cela ne fonctionne malheureusement pas toujours en raison des difficultés de traitement de certains contrôleurs qui – malgré leurs spécifications correspondantes – ne sont pas en mesure de maintenir constante la tension de service requise. Si vous ne voulez donc pas risquer une panne imprévue du PHASE X24 FW, il est préférable que vous utilisiez le bloc d'alimentation fourni – mieux vaut être sûr. Si votre ordinateur est « uniquement » doté d'une prise 4 broches, vous devez dans tous les cas utiliser le bloc d'alimentation. Pour raccorder le module son au PC ou au Mac, utilisez également l'adaptateur fourni (6 -> 4 broches).

#### **Deux prises – la seconde**

Contrairement à l'USB, FireWire™ est un système bus. Cela signifie que chaque appareil FireWire™ peut constituer un connecteur intégral, c'est-à-dire que les différents appareils peuvent également être commutés en ligne, les uns derrière les autres. OK, d'après le niveau des connaissances techniques actuel, 64 appareils sont le maximum actuellement utilisable, mais qui a autant de périphériques ? Il est donc inutile d'utiliser un concentrateur – comme pour USB – en tant que répartiteur, tant que la longueur de câble maximale actuellement possible de 4,5 mètres entre les différents appareils ou de 72 mètres au total n'est pas dépassée. Sinon, vous aurez des problèmes d'affaiblissement du signal. De plus, les appareils raccordés fonctionnent également lorsque l'un d'eux est éteint. La communication continue par l'intermédiaire des ports. Veillez toutefois à ne pas réaliser de connexion en boucle – il faut donc qu'un dernier appareil se trouve quelque part sans autre connecteur.

C'est la raison pour laquelle le système PHASE X24 FW est doté de deux connecteurs. Vous pouvez utiliser le port de votre choix pour le relier à l'ordinateur car les deux connecteurs sont affectés de manière identique.

Mais attention, il y a tout de même quelques pièges ! Les données indiquées ci-dessus sont des valeurs théoriques et la plupart des caméscopes par ex. ne respectent pas la spécification IEEE 1394 et transmettent les données sans se soucier des pertes et des normes en vigueur. De même, n'oubliez pas que pour une production audio importante vous aurez peut-être besoin de toute la largeur du bus (qui est certes en théorie de 400 Mbits/s mais dans la pratique malheureusement nettement inférieure). Si vous constatez des problèmes en cas de branchement d'autres appareils FireWire™ sur le PHASE X24 FW, vous devriez les brancher sur un port de contrôleur externe.

# <span id="page-23-0"></span>**Pilotes**

## <span id="page-23-1"></span>**Les pilotes Windows**

L'interface audio PHASE X24 FW vous propose différents pilotes pour différents types d'applications. Tous les pilotes audio prennent en charge tous les débits binaires compris entre 8 et 32 bits avec tous les taux d'échantillonnage courants entre 32 et 192 kHz (E/S numérique jusqu'à 96 kHz).

## <span id="page-23-2"></span>**Le pilote MME-Wave**

Vous rencontrerez dans la plupart des programmes Windows les pilotes MME portant la désignation *« PHASE X24 FW(0) MC Out »* pour l'enregistrement et la lecture. Il s'agit là d'un pilote multicanal qui prend en charge les six sorties (4 x analogiques et 2 x numériques). Vous trouverez dans le Control Panel diverses possibilités de Routing spécifiques pour ce pilote.

## <span id="page-23-3"></span>**Le pilote ASIO**

L'abréviation ASIO provient de « Audio Streaming Input Output » et désigne un modèle de pilote 32 bits développé par la société Steinberg. L'avantage du pilote ASIO réside dans sa temporisation, également appelée latence, extrêmement basse lors de l'enregistrement/la lecture audio. Il permet d'obtenir des valeurs nettement inférieures à 10 ms, sur des systèmes rapides et bien configurés jusqu'à moins de 4 ms pour des taux d'échantillonnage supérieurs à 96 kHz ! De plus, ce format supporte également plusieurs entrées et sorties sur les cartes audio, aussi appelées « cartes Multi I/O » ainsi que les modes Direct Monitoring et Multi-Client (depuis ASIO 2.0). Les programmes dotés de l'interface ASIO Steinberg indiquent dans les dialogues correspondants le pilote ASIO du PHASE X24 FW. Le pilote ASIO est désigné dans les programmes compatibles sous le terme de *« ASIO for PHASE FireWire Series »*.

Les sorties (la plupart du temps appelées « Bus » ou « canaux ») mises à disposition dans les différents programmes, sont en règle générale appelées *« Line Out 1 PHASE X24 FW*, *Line Out 2 PHASE X24 FW, etc. »* par ex. dans Cubase SX ou « *Multichannel 1 PHASEX24FW, Multichannel 2 PHASEX24FW, etc. » par ex. dans WaveLab.*

Les entrées sont en règle générale appelées *« Line In 1 PHASE X24 FW » et « Line In 2 PHASE X24 FW »* ou *« Line\_1/2 left PHASE X24 FW »* et *« Line\_1/2 right PHASE X24 FW »*.

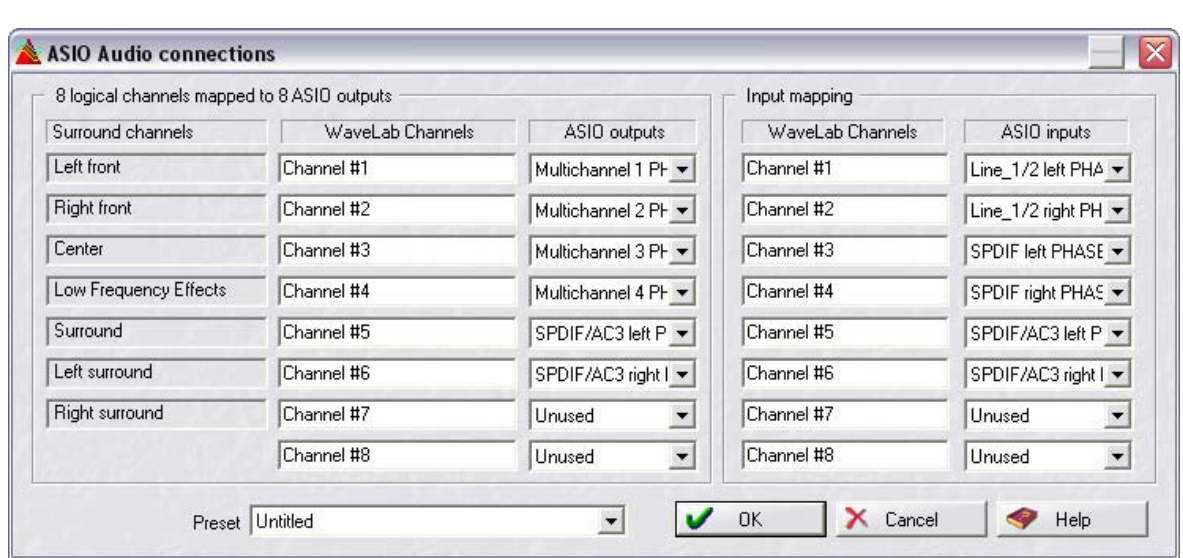

Connexions audio *ASIO sous WaveLab 5* 

## <span id="page-24-0"></span>**Le pilote GSIF**

Le logiciel d'échantillonnage GigaStudio et d'autres produits Tascam (Nemesys) peuvent également accéder très rapidement et directement au matériel avec ce pilote. Les sorties mises à disposition dans les différents programmes sont réunies sous le nom de pilote « PHASE X24 FW (0) ». Ce pilote doit être installé séparément.

#### <span id="page-24-1"></span>**Le pilote MIDI**

Un pilote spécifique est proposé pour l'enregistrement et la lecture des informations MIDI via les entrées et sorties MIDI IN et MIDI OUT. Ce pilote désigné dans le système par le terme *« PHASE X24 FW(0) Midi In 1* ou *Out 1 »* peut être sélectionné partout où son utilisation est judicieuse.

**Conseil pratique :** si vous souhaitez également transférer des fichiers MIDI lus avec le lecteur Windows à des appareils externes, vous devez régler le pilote cité ci-dessus dans le Panneau de configuration Windows, dans les « Sons et périphériques audio », sous « Audio » – « Lecture MIDI ».

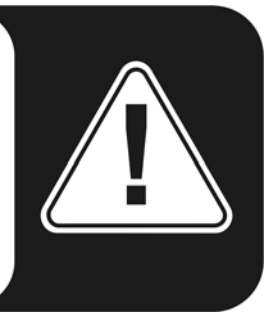

## <span id="page-25-0"></span>**En détails – propriétés spécifiques des pilotes**

#### <span id="page-25-1"></span>**DirectSound & WDM**

Les pilotes du système PHASE supportent naturellement aussi les interfaces Microsoft DirectSound ou DirectSound 3D. En outre, le logiciel respecte strictement les prescriptions WDM de Microsoft. Les pilotes sont ainsi par exemple en mesure de lire parallèlement des flux de données audio provenant de plusieurs applications (Multi-Client, un « luxe » dont les fidèles clients de TerraTec savent déjà apprécier la valeur depuis 1997).

Contrairement aux pilotes MME, l'architecture WDM (Windows Driver Model) est réalisée en 32 bits. C'est la raison pour laquelle les interfaces telles que « ASIO » ou « Direct-X » peuvent se baser sur ces pilotes.

#### <span id="page-25-2"></span>**Conversion des taux d'échantillonnage WDM (SRC)**

La fonctionnalité Multi-Client de l'architecture WDM permet également la lecture simultanée de différents flux de données audio à différents taux d'échantillonnage. La fréquence d'échantillonnage utilisée pour tous les flux se base sur le premier fichier ouvert. Tous les autres flux de données lus – pendant la durée du premier fichier – sont interpolés en conséquence et la hauteur du son n'est pas influencée.

**Attention :** contrairement aux cartes PCI, le système PHASE X24 FW ne se synchronise pas automatiquement sur le taux d'échantillonnage à lire et il faut donc sélectionner manuellement dans le Control Panel le taux d'échantillonnage du fichier à lire par l'intermédiaire du menu déroulant, pour éviter une SRC. Le système convertit toujours sur le taux d'échantillonnage réglé dans le Control Panel.

**Une conversion SR entraîne toujours une certaine perte de qualité.** C'est la raison pour laquelle, dans le cas des applications dans lesquelles une excellente qualité audio est requise, vous devez toujours veiller à ce que le taux d'échantillonnage réglé corresponde à celui du fichier à lire. En cas de réenregistrement d'un morceau de musique 44,1 kHz sur un enregistreur DAT par exemple, pensez à régler également 44,1 kHz dans le Control Panel.

#### <span id="page-25-3"></span>**WDM Kernel Streaming**

WDM Kernel Streaming désigne également une nouvelle fonctionnalité pour Microsoft. Tout comme les modèles déjà établis, tels que l'interface ASIO de la société Steinberg, le Kernel Streaming permet, entre autres, un accès extrêmement rapide au matériel audio, en accédant directement au matériel – ici sans passer par le Mixer. C'est d'ailleurs de là que vient le nom « Kernel Streaming » – le coeur du système d'exploitation Microsoft Windows laisse « passer » directement le flux des données audio. Cette extension du format WDM a été développée sur la proposition de la société Cakewalk et est, entretemps, officiellement reconnue par Microsoft. La fonctionnalité WDM doit en revanche être directement supportée par le logiciel utilisé (par ex. un séquenceur audio / MIDI ou un synthétiseur logiciel). L'un de ces programmes est par exemple le logiciel d'enregistrement « Sonar » de la société Cakewalk.

## <span id="page-26-0"></span>**Les pilotes Mac OS X**

Sous OS X (version actuelle OS 10.3.8), le système PHASE X24 FW est entièrement intégré dans Apple CoreAudio et CoreMIDI. Il est donc inutile d'installer des pilotes spécifiques.

Si vous le souhaitez, vous pouvez sélectionner le système PHASE X24 FW en tant que périphérique par défaut pour l'enregistrement et la lecture sous « Paramètres système -> Son ».

Il est également possible, dans les applications audio telles que Cubase SX ou Emagic Logic, de sélectionner le pilote CoreAudio/MIDI. Cela permet la plupart du temps de régler des tailles de tampon plus importantes pour accélérer l'accès au système audio. La latence sous CoreAudio est comparable à la latence ASIO habituelle sous Windows/OS9.

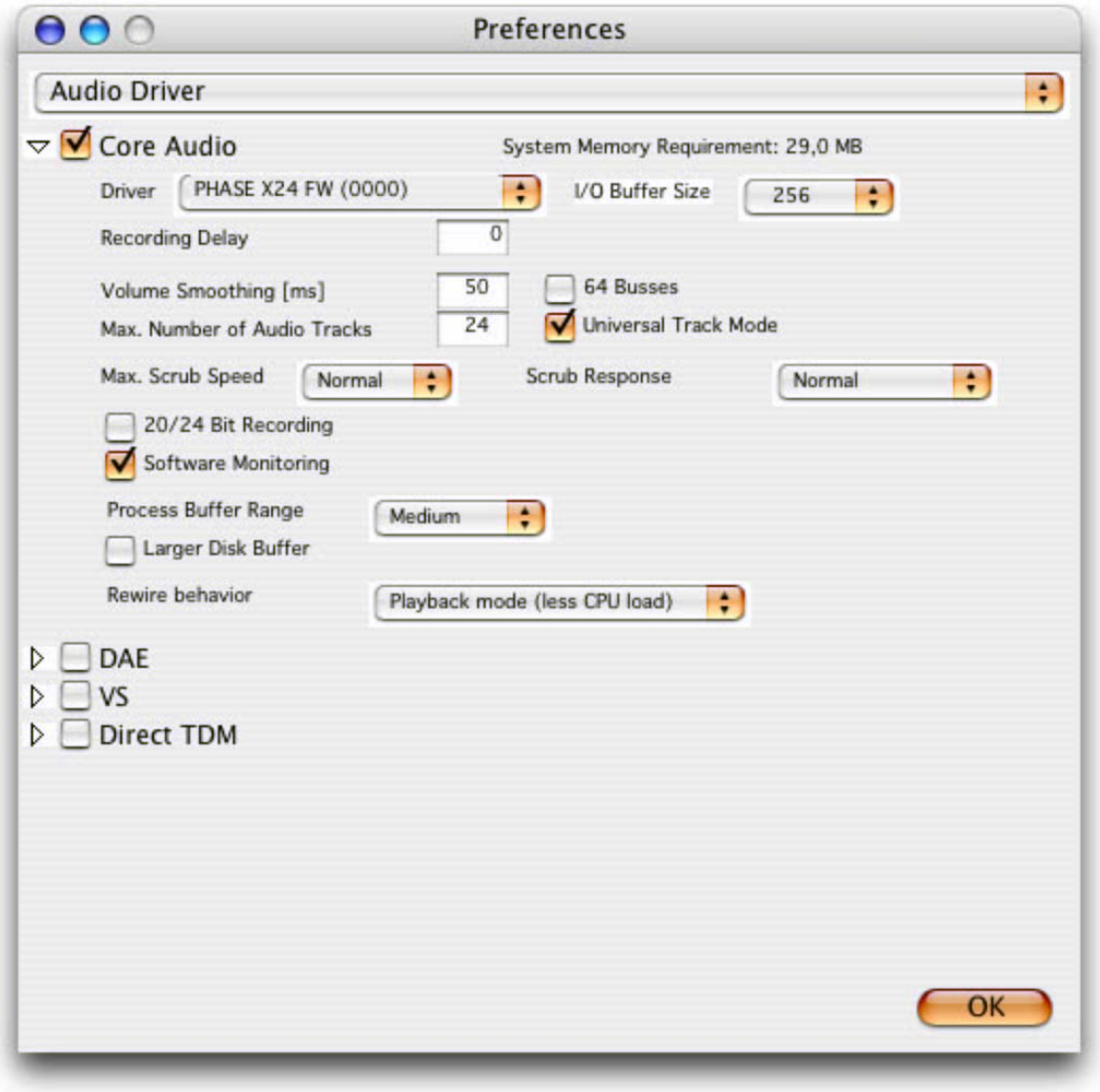

*Le système PHASE X24 FW sous Emagic Logic* 

# <span id="page-27-0"></span>**Le PHASE Control Panel**

Le PHASE Control Panel constitue – avec les pilotes – le logiciel le plus important du pack. Il vous permet en effet, selon la situation, de commuter sur votre interface audio, de la gérer, de réduire le volume (réellement !), de commuter des entrées sur des sorties quelconques ou de définir les valeurs Master Clock.

**Remarque :** la fonctionnalité et la disposition des éléments de commande sont pratiquement identiques sous Windows et MAC OS. Les illustrations suivantes correspondent à la variante Windows du Control Panel.

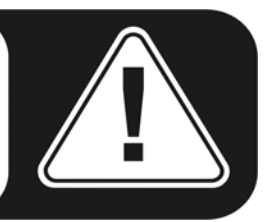

Bien que le Control Panel soit intuitif et ne pose pratiquement aucun problème même aux novices, vous trouverez tout de même ci-dessous quelques explications concernant les différents groupes de fonctions :

## <span id="page-27-1"></span>**Le Digital Mixer**

| $-$<br><b>ED PHASE X24 FW Control Panel</b> |                        |     |             |                          |             |               |             |                     |             |                               |               |  |
|---------------------------------------------|------------------------|-----|-------------|--------------------------|-------------|---------------|-------------|---------------------|-------------|-------------------------------|---------------|--|
| Digital Mixer   Output & Settings   About   |                        |     |             |                          |             |               |             |                     |             |                               |               |  |
|                                             |                        |     |             |                          |             | Digital Mixer |             |                     |             |                               |               |  |
| Analog In                                   |                        |     |             | Wave Play 1/2            |             | Wave Play 3/4 |             | Digital Play        |             | Master                        |               |  |
| 0dB                                         | 0dB                    | OdB | OdB         | 0dB                      | 0dB         | 0dB           | 0dB         | 0dB                 | 0dB         | 0dB                           | 0dB           |  |
|                                             |                        | ┎   |             | - 1                      |             | -г            | - 1         | - Г                 | ı-          | -0                            | $\sim$ $\sim$ |  |
|                                             |                        |     |             |                          |             | -             | -           | -<br>-              | -<br>-      | ٠<br>-                        |               |  |
|                                             |                        |     |             |                          |             | ۰             | -           | -                   | -           | -                             | -             |  |
|                                             |                        |     |             |                          |             | ۰             | -           | ۰                   | -           | -                             |               |  |
| -<br>۰                                      | ۰<br>-                 |     |             | -                        |             | -<br>-        | ╾<br>-      | -<br>-              | -<br>-      | -<br>$\overline{\phantom{a}}$ | ۰<br>-        |  |
| -                                           | -                      |     |             | $\overline{\phantom{a}}$ | -           | -             | -           | -                   | -           | $\overline{\phantom{a}}$      | -             |  |
| -                                           | ۰                      |     |             | -                        | -           | -             | ۰           | -                   | -           | ٠                             | -             |  |
| -                                           | ۰                      |     |             | ٠                        |             | е             | е           | -                   | -           | ٠                             |               |  |
| ۰<br>۰                                      | ۰<br>۰                 |     |             | ۰<br>۰                   | -           | -<br>۰        | ۰<br>е      | -<br>-              | -<br>-      | -<br>٠                        | -<br>-        |  |
| -                                           | -                      |     |             | -                        | -           | -             | -           | -                   | -           | -                             | -             |  |
|                                             | -                      |     |             |                          | ۰           | е             | -           | ۰                   |             | -                             |               |  |
|                                             | Mute Mute<br>Mute Mute |     |             | Mute<br>Mute:            |             | Mute<br>Mute  |             | Mute<br><b>Mute</b> |             | Mute<br><b>Mute</b>           |               |  |
|                                             | Stereo Link            |     | Stereo Link |                          | Stereo Link |               | Stereo Link |                     | Stereo Link |                               | Stereo Link   |  |
|                                             |                        |     |             |                          |             |               |             |                     |             |                               |               |  |
|                                             |                        |     |             |                          |             |               |             |                     |             |                               |               |  |
|                                             |                        |     |             |                          |             |               |             |                     |             |                               |               |  |

*Mixer PHASE X24 FW.* 

## <span id="page-27-2"></span>**Entrées = Inputs (analogique = Analog In, numérique = Digital In)**

Vous pouvez régler ici le volume des différents canaux d'entrée du PHASE X24 FW dans le Digital Mixer. Les différentes barrettes de réglage agissent directement sur le Mixer matériel. Chaque canal mono dispose de son propre régulateur. Ceux-ci peuvent être reliés au moyen de la fonction Stereo Link. Le canal est assourdi par l'intermédiaire d'une touche Mute. L'entrée numérique (Digital In) reste en grisé jusqu'à ce qu'un signal soit appliqué à l'entrée numérique et que le commutateur Masterclock situé sous « Output & Settings » soit commuté sur « External ».

#### <span id="page-28-0"></span>**Sorties = Outputs (Wave Play 1/2, 3/4, Digital Play)**

Vous pouvez régler ici le volume des signaux de sortie – si vous avez sélectionné le « Digital Mixer » dans le Routing en tant que signal d'entrée, tous les autres signaux sont envoyés directement vers la sortie, sans passer par les potentiomètres (fader). Tout comme pour les entrées, chaque canal mono dispose de son propre potentiomètre de réglage. Ceux-ci peuvent être commutés par paire via la fonction « Stereo Link ». La lecture est assourdie par l'intermédiaire d'une touche Mute. Lorsque deux canaux mono sont reliés, il suffit de cliquer sur l'une des touches Mute pour assourdir la paire.

#### <span id="page-28-1"></span>**Master**

Les régulateurs Master permettent de régler le volume global de la lecture via le Digital Mixer.

**Conseil pratique :** si vous utilisez des séquenceurs audio / MIDI courants, vous devriez également les utiliser pour la commande du volume. L'avantage : les paramètres sont en règle générale également enregistrés avec votre projet (morceau, arrangement, …).

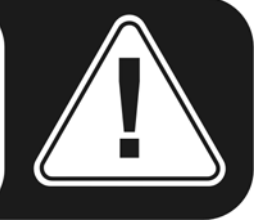

## <span id="page-28-2"></span>**Output & Settings**

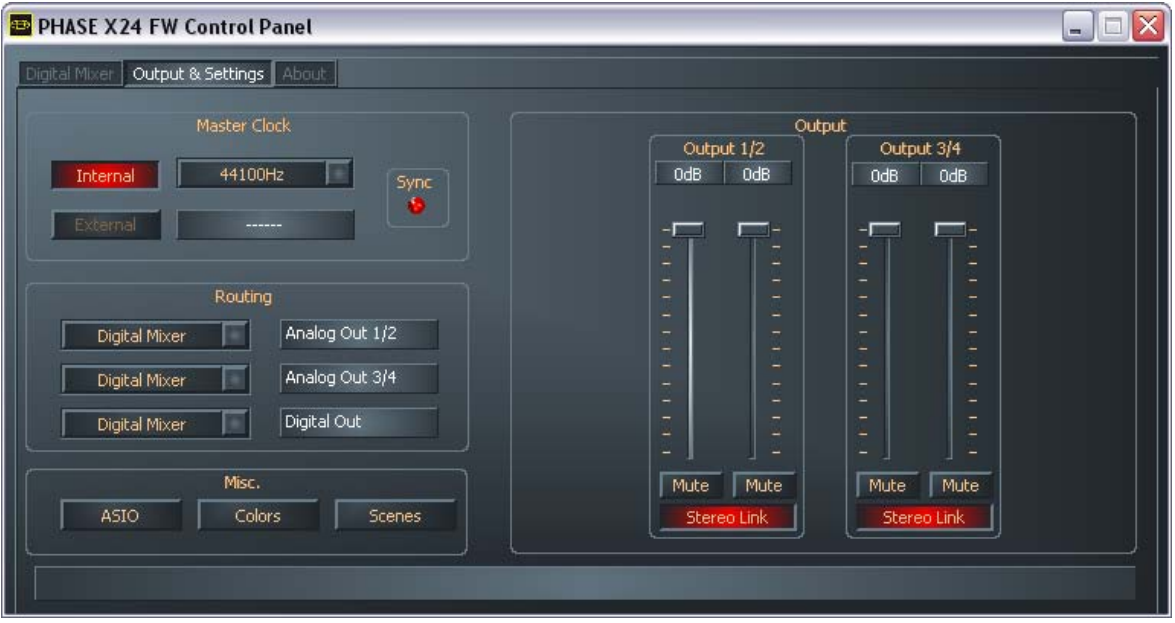

#### <span id="page-28-3"></span>**Master Clock**

Vous trouverez ici le taux d'échantillonnage avec lequel vous exploitez le PHASE X24 FW. Il s'agit d'un point très important car la carte peut soit être cadencée par un signal externe (External, par ex. un enregistreur DAT) soit définir elle-même un taux (Internal) et le transmettre à d'autres appareils.

Dans le cas « Internal », vous pouvez choisir entre les taux d'échantillonnage courants compris entre 32 et 192 kHz – le débit binaire utilisé n'a ici aucune importance. En cas de synchronisation de l'extérieur, vous voyez apparaître le taux d'échantillonnage externe dans la case située à côté de « External ». Si aucun signal n'est appliqué ou si la connexion est interrompue, vous voyez apparaître le message « -------- ».

**Attention :** contrairement aux cartes PCI, le système PHASE X24 FW ne se synchronise pas automatiquement sur le taux d'échantillonnage à lire. C'est la raison pour laquelle il est indispensable de sélectionner manuellement dans le Control Panel le taux d'échantillonnage du fichier à lire à l'aide du menu déroulant afin d'éviter une conversion du taux d'échantillonnage et la perte de qualité qui en découle !

## <span id="page-29-0"></span>**Routing**

Dans la zone Routing, vous pouvez acheminer tous les signaux appliqués (Wave Play 1/2, Wave Play 3/4, Analog In, Digital In, Digital Mixer et Digital Play) vers les trois paires de sorties (Analog Out 1/2, Analog Out 3/4, Digital Out). Pratiquement toutes les combinaisons sont possibles. Cliquez pour cela sur les trois boutons situés sur le côté gauche – une fenêtre s'ouvre dans laquelle vous pouvez sélectionner la paire souhaitée. Si vous souhaitez utiliser le Digital Mixer, vous devez naturellement aussi sélectionner « Digital Mixer » pour l'entrée ; sinon, le signal est envoyé directement à la sortie sans passer par les potentiomètres et ne peut plus être réglé dans la zone du Mixer.

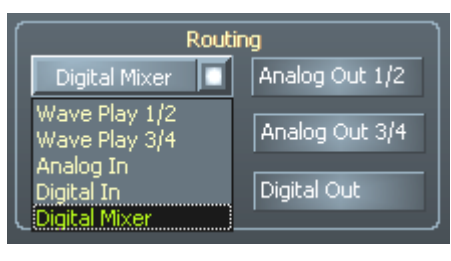

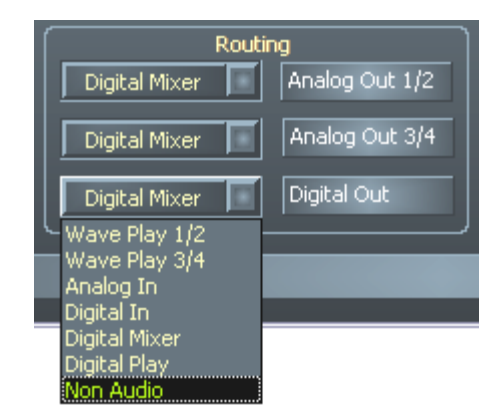

*Les possibilités d'acheminement du PHASE X24 FW* 

#### <span id="page-29-1"></span>**Output**

Vous pouvez régler dans cette zone le volume des sorties analogiques. Chaque régulateur règle directement le volume de manière analogique en aval du convertisseur numérique/analogique. Chaque canal mono dispose de son propre régulateur. Ceux-ci peuvent être reliés au moyen de la fonction Stereo Link. Le canal est assourdi par l'intermédiaire d'une touche Mute.

Cette zone du Control Panel peut être entièrement commandée avec le régulateur Master situé sur la face avant du boîtier au cas où elle soit dissimulée sous une multitude de fenêtres ;-)

#### <span id="page-30-0"></span>**Le panneau ASIO**

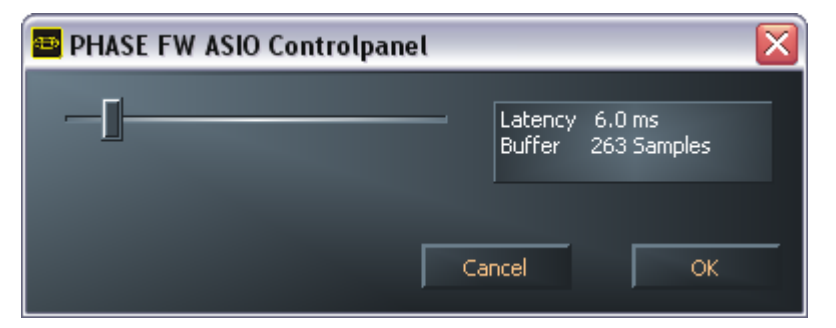

Vous pouvez accéder au panneau ASIO en cliquant sur « ASIO » (sur la partie inférieure gauche du PHASE Control Panel). Le régulateur vous permet de régler la latence (= la durée prévue par exemple entre la frappe sur le clavier ou l'événement MIDI et la tonalité). En revanche, des valeurs trop faibles (et un taux d'échantillonnage trop élevé) influencent la performance globale de votre système – plus votre ordinateur est puissant, plus la valeur que vous pouvez régler ici est basse. Sur les systèmes rapides, vous devriez pouvoir atteindre sans problème des valeurs situées en dessous de 5 ms pour 96 kHz. « Sans problème » signifie ici que vous ne constaterez aucun raté lors de l'enregistrement ou de la lecture audio. En cas de dropouts, augmentez la latence. Vous trouverez d'autres possibilités de réglage la plupart du temps dans les panneaux correspondants des applications ASIO telles que Cubase, Wavelab etc.

#### <span id="page-30-1"></span>**Colors**

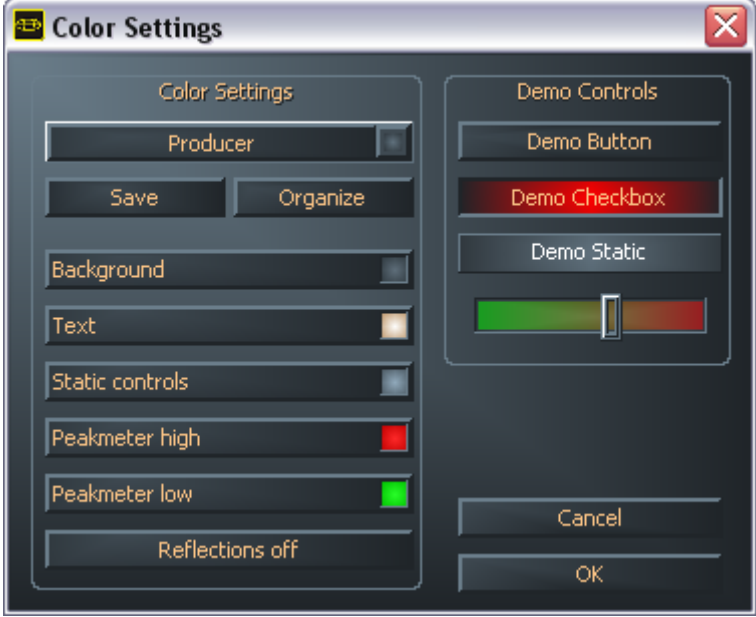

En ce qui nous concerne, nous sommes partisans de la sobriété et de la fonctionnalité pour ce qui est de l'aspect du PHASE Control Panel. Mais nous ne voulons rien vous imposer – le panneau de couleurs vous permet d'ajouter quelques couleurs à votre écran. En outre, vous trouverez ici quelques paramètres utiles qui ne rendent pas seulement votre PHASE Control Panel un peu plus esthétique mais qui vous permettent également de le rendre encore plus clair :

Il vous suffit de cliquer sur Background, Text, Static controls et Peakmeter pour ouvrir la boîte de dialogue Windows permettant d'adapter les couleurs.

Le commutateur « Reflections off » permet de désactiver ou de réactiver les réflexions des éléments. Cela peut être utile sur les systèmes assez lents.

Les paramètres réglés ci-dessus peuvent être immédiatement testés dans la partie droite de la fenêtre et enregistrés avec la fonction Save.

Une fois qu'elle a été enregistrée, vous voyez apparaître votre configuration personnelle dans le menu déroulant, dans lequel vous trouverez également quelques exemples. La palette de couleurs « Windows System » comporte exclusivement des couleurs qui ne posent aucun problème d'affichage, également avec une profondeur de couleurs de 8 bits.

#### <span id="page-31-0"></span>**Scenes**

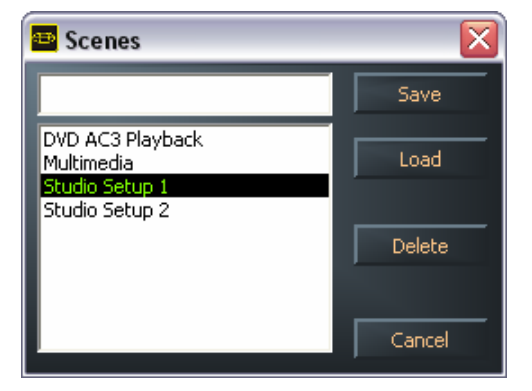

Vu le nombre impressionnant de réglages possibles, il serait vraiment gênant de devoir les réaliser à chaque fois. Mais ne vous inquiétez pas, là non plus, nous ne vous laissons pas tomber : nous avons intégré une option de menu particulièrement pratique intitulée « Scenes ». Elle est pratique car elle vous permet de sauvegarder et, bien sûr, de charger ultérieurement tous les paramètres des régulateurs et des potentiomètres sur simple pression sur un bouton.

Les paramètres du « **Standalone-Mode** » sont également enregistrés ici lorsqu'aucun nom n'est indiqué pour la configuration (« Scene ») lors de la sauvegarde. Si le système PHASE X24 FW est ensuite relié à l'alimentation électrique sans être branché sur un ordinateur, il est possible de l'utiliser par ex. en tant que préamplificateur de microphone de haute qualité ou en tant que convertisseur numérique/analogique. Il suffit pour cela de régler le Routing correctement et de l'enregistrer en tant que « Scene » sans lui donner de nom.

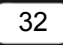

## <span id="page-32-0"></span>**About**

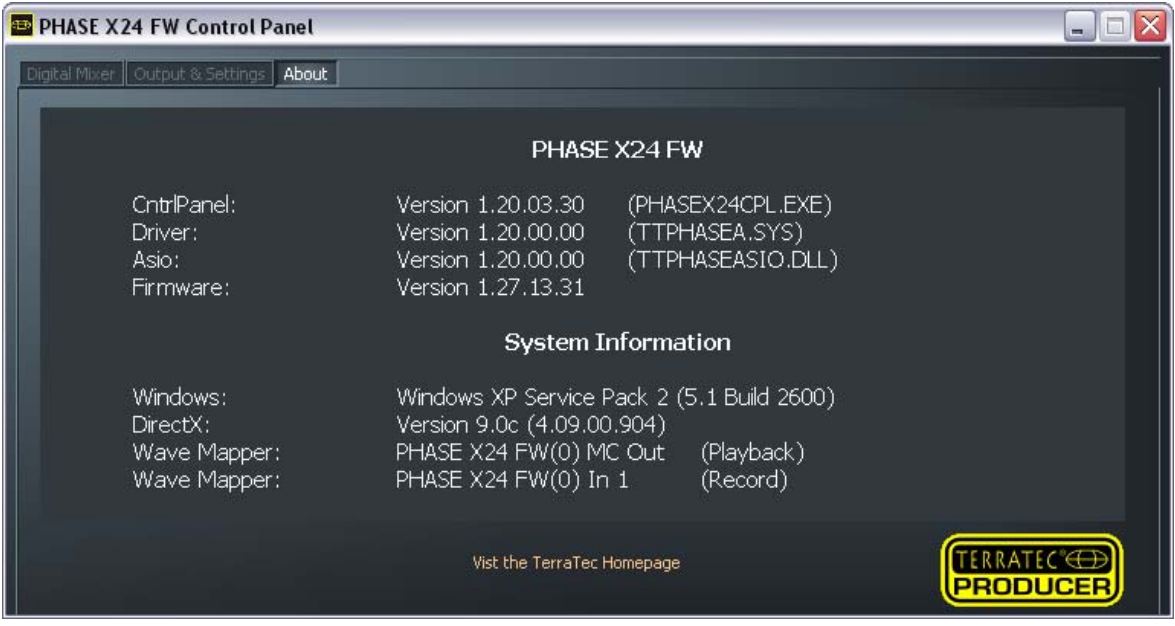

La page d'informations du PHASE Control Panel vous donne en un coup d'oeil toutes les informations importantes sur le Control Panel, les pilotes audio, la version du micrologiciel et le système d'exploitation.

Conseil : vous pouvez sélectionner le contenu avec la souris et le copier dans le presse-papiers (« ctrl » & « c ») – cela vous permet de décrire rapidement votre système en cas de demande de support technique.

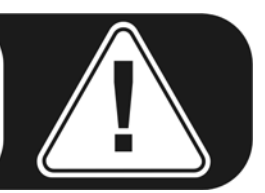

# <span id="page-33-0"></span>**Annexe A – Caractéristiques techniques**

## <span id="page-33-1"></span>**Caractéristiques techniques**

- Système audio externe FireWire™
- 2 entrées microphone/instrument, jack XLR Combo, impédance : 10 kOhm (microphone), 1 MOhm (instrument)
- 48 V tension fantôme, commutable séparément pour chaque canal
- 2 régulateurs de gain
- 2 canaux d'entrée analogiques, jack 6,3 mm, symétriques, impédance : 10 ohms
- 2 douilles taraudées, jack stéréo 6,3 mm
- 4 canaux de sortie analogiques, jack 6,3 mm, symétriques, impédance : 75 ohms
- Régulateur volume Master
- 1 sortie écouteurs réglable séparément, jack stéréo 6,3 mm
- Entrée numérique optique, TOS-Link
- Sortie numérique optique, TOS-Link
- Mixer matériel numérique
- Interface MIDI avec connecteur DIN 5 broches
- Lecture analogique avec résolution jusqu'à 24 bits/192 kHz
- Enregistrement analogique avec résolution jusqu'à 24 bits/192 kHz
- Lecture numérique avec résolution jusqu'à 24 bits/96 kHz
- Enregistrement numérique avec résolution jusqu'à 24 bits/96 kHz
- Interface numérique pour formats S/PDIF, AC3 et DTS
- Convertisseur A/N 24 bits/192 kHz avec 110 dB (A) SNR\*, typiquement : 109 dB (A) SNR
- Convertisseur N/A 24 bits/192 kHz avec 114 dB (A) SNR\*, typiquement : 111 dB (A) SNR
- Niveau de sortie 2,1  $V_{rms}$

\*) Ces indications se réfèrent aux caractéristiques techniques des convertisseurs utilisés

## <span id="page-33-2"></span>**Logiciels**

- Pilote WDM pour Windows XP à partir de SP 1
- Prise en charge Core Audio et Core MIDI pour Mac à partir de OS X 10.3.6
- Prise en charge ASIO 2.0 uniquement Windows
- Prise en charge GSIF 2 uniquement Windows
- Prise en charge WDM Kernel Streaming uniquement Windows
- Prise en charge ASIO, GSIF, WDM Multiclient uniquement Windows
- Prise en charge MME et DirectSound uniquement Windows
- Control Panel pour Windows XP à partir de SP1 et Mac à partir de OS X 10.3.6

## <span id="page-34-0"></span>**Configuration requise / recommandée**

#### **Configuration requise PC**

- Pentium III 800
- 256 Mo de RAM
- Connecteur FireWire™
- Windows XP avec Service Pack 1 (SP1) ou supérieure

#### **Configuration requise MAC**

- G4 800 MHz
- 256 Mo de RAM
- Connecteur FireWire™
- MAC OS X Panther 10.3.6 ou supérieure

#### **Configuration recommandée PC**

- Intel Pentium 4 2GHz ou AMD Athlon XP 2000+
- 512 Mo de RAM
- Connecteur FireWire™
- Windows XP avec Service Pack 1 (SP1) ou supérieure

#### **Configuration recommandée MAC**

- G5 1,8 GHz
- 512 Mo de RAM
- Connecteur FireWire™
- MAC OS X Panther 10.3.8 ou supérieure

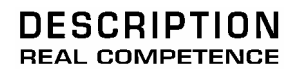

# PHASE X24F 24 Bit/192 kHz Extended Audio System